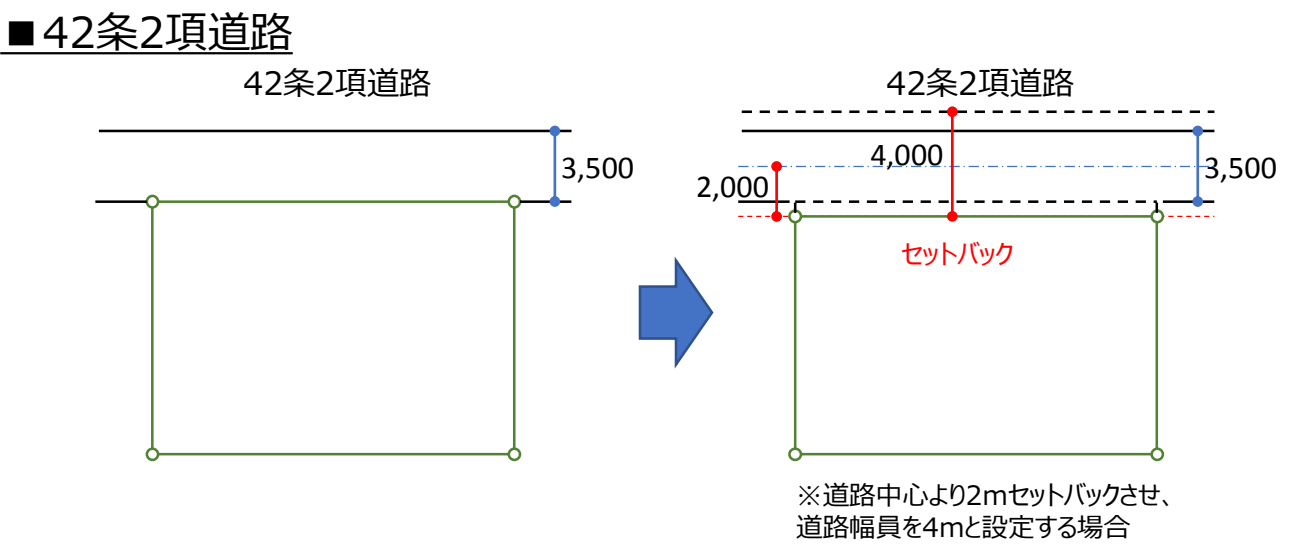

○建築基準法第42条2項に該当する道路が接道されている場合は、敷地形状(本敷地)をセットバックさせた状態 で入力し、境界線条件で定められた道路幅員を設定します。

※ADSでは、境界線条件で入力された道路幅員がそのまま採用されます。 (都市計画道路の場合も上記に準じます)

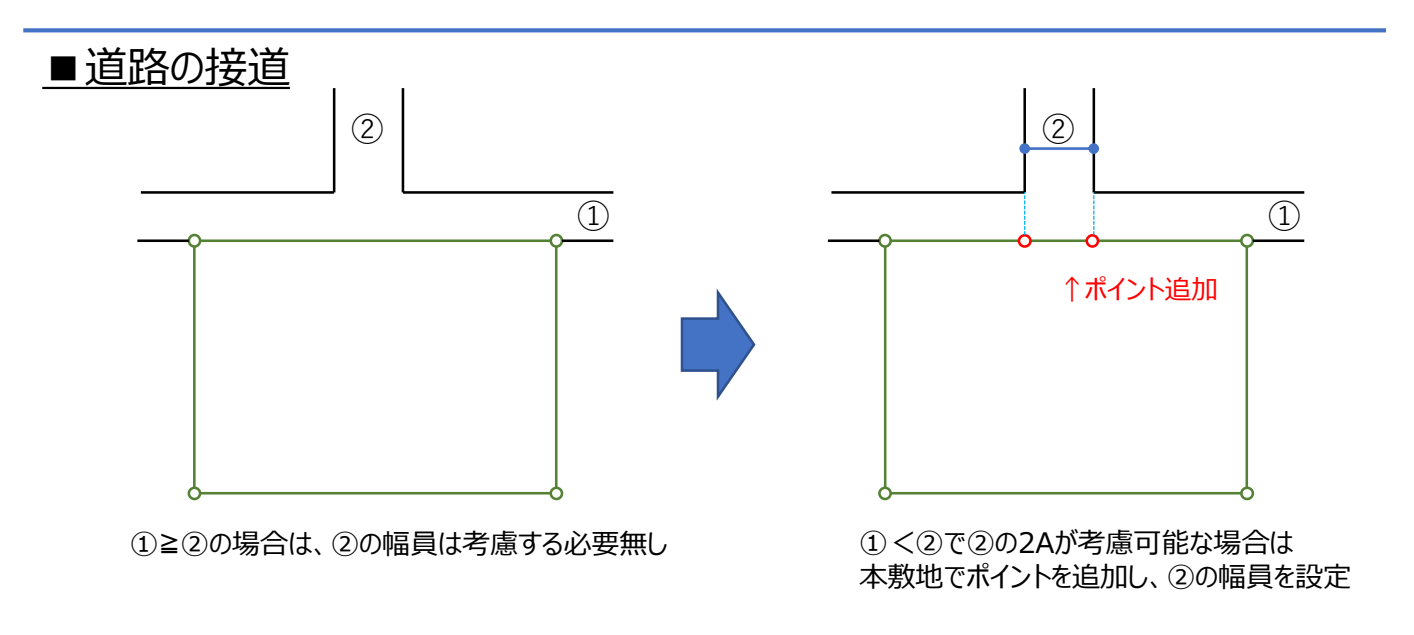

## ■ 道路の高低差が不陸の場合

ADSでは境界線単位で道路の高低差が端点毎に設定できますが、途中の高さが異なる場合は、 該当箇所に本敷地のポイントを追加することで、天空率の測定ポイントの高さを正しく設定することができます。

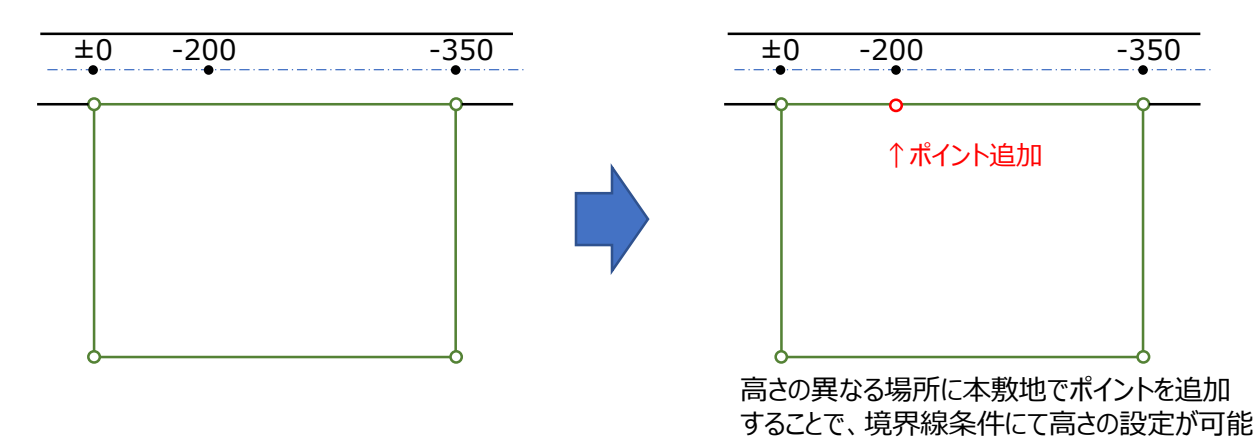

# ■配置済みオブジェクト (図形/表) を整列させる

・レイアウトされたオブジェクト(図形及び表)を上・下・左・右にそれぞれ整列させます。

①揃えたいオブジェクト(図形or表)をCtrlキーを押しながら選択します。

※最初に選択したオブジェクトが揃える基準となります。 ※下図は左側の平面図を基準とした場合 ※最初に選択したオブジェクトの中心のマークのみ■となります。 (この■マークは選択されたオブジェクトの移動の基点にもなります)

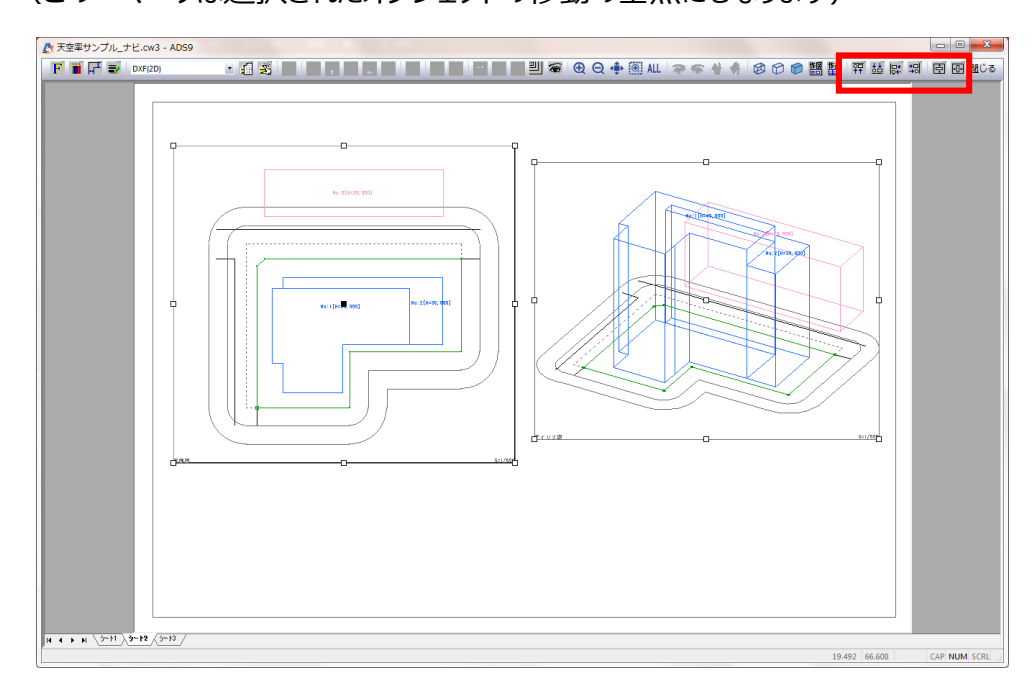

②オブジェクト(図形or表)を複数選択することで表示されるアイコン(上図赤枠)より選択します。

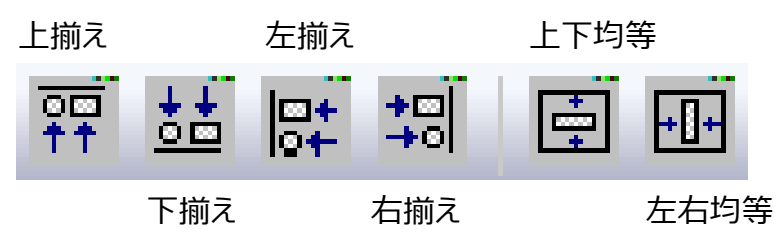

※③ "上揃え"を選択すると、最初に選択したオブジェクト(図形又は表)の上部に揃います。

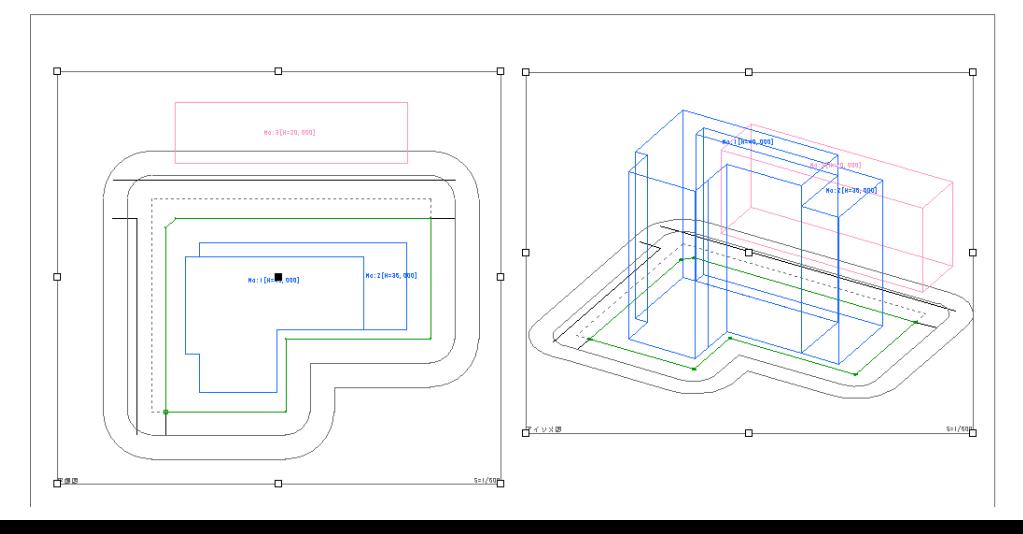

### ■レイアウト情報を登録する

- ・レイアウトシートを登録することができます。
- ・登録したレイアウトは、同一データは勿論、他のデータでも利用が可能です。
- ①登録したいシートを表示させます。

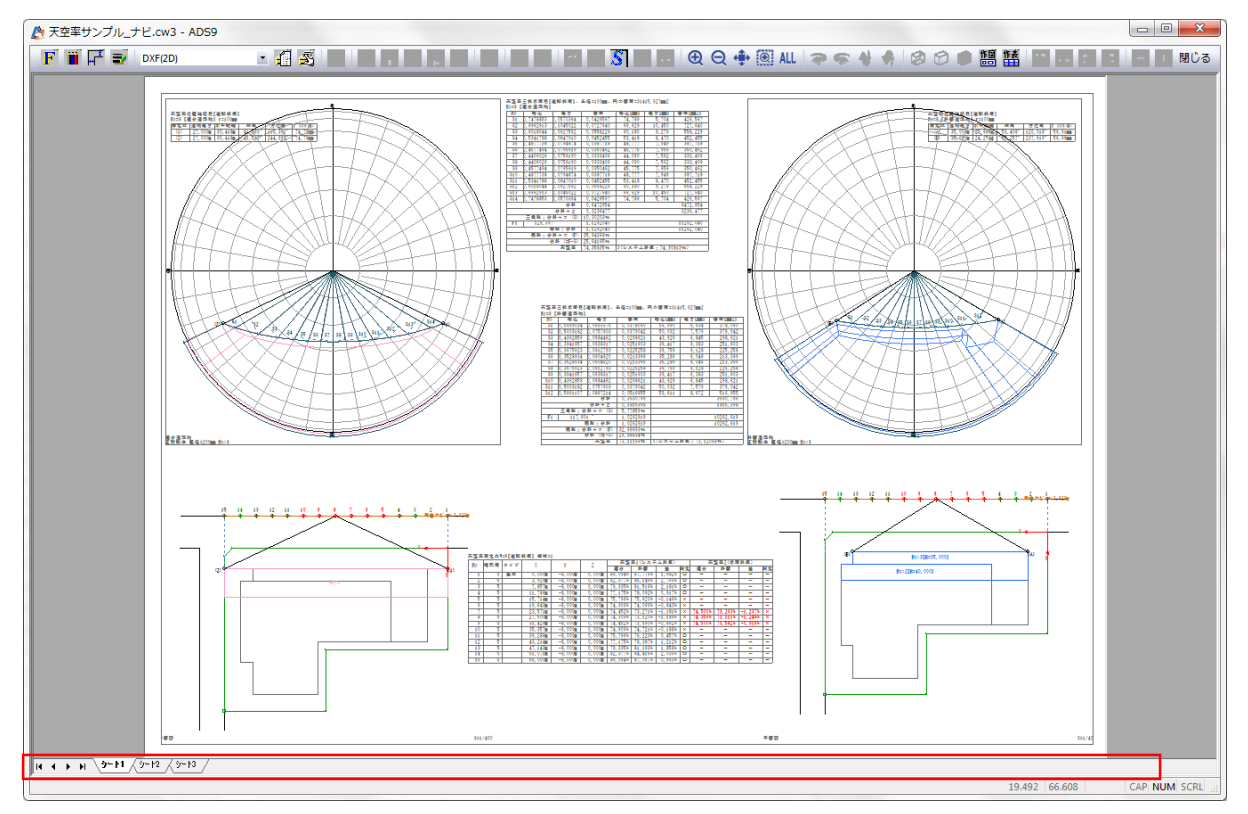

②シート名が表示されている段のどこか(上記赤枠内)で 右クリックし、"レイアウト/レイアウト情報への登録"を 選択します。

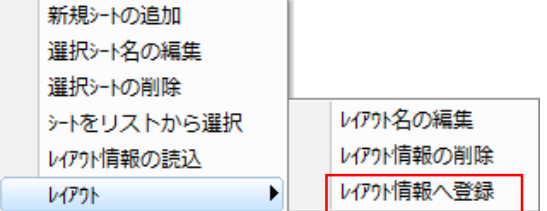

③登録名を設定し、"登録"を選択します。

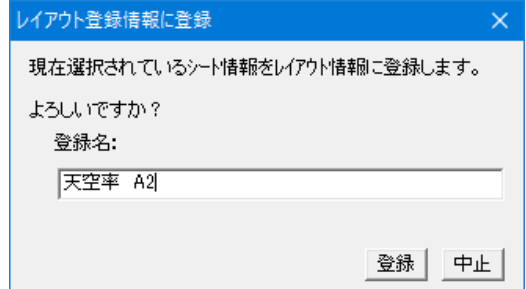

④登録が終了しました。

# ■登録されているレイアウトを読み込む

・登録済みレイアウトを読み込みます。

①登録したいシートを表示させます。

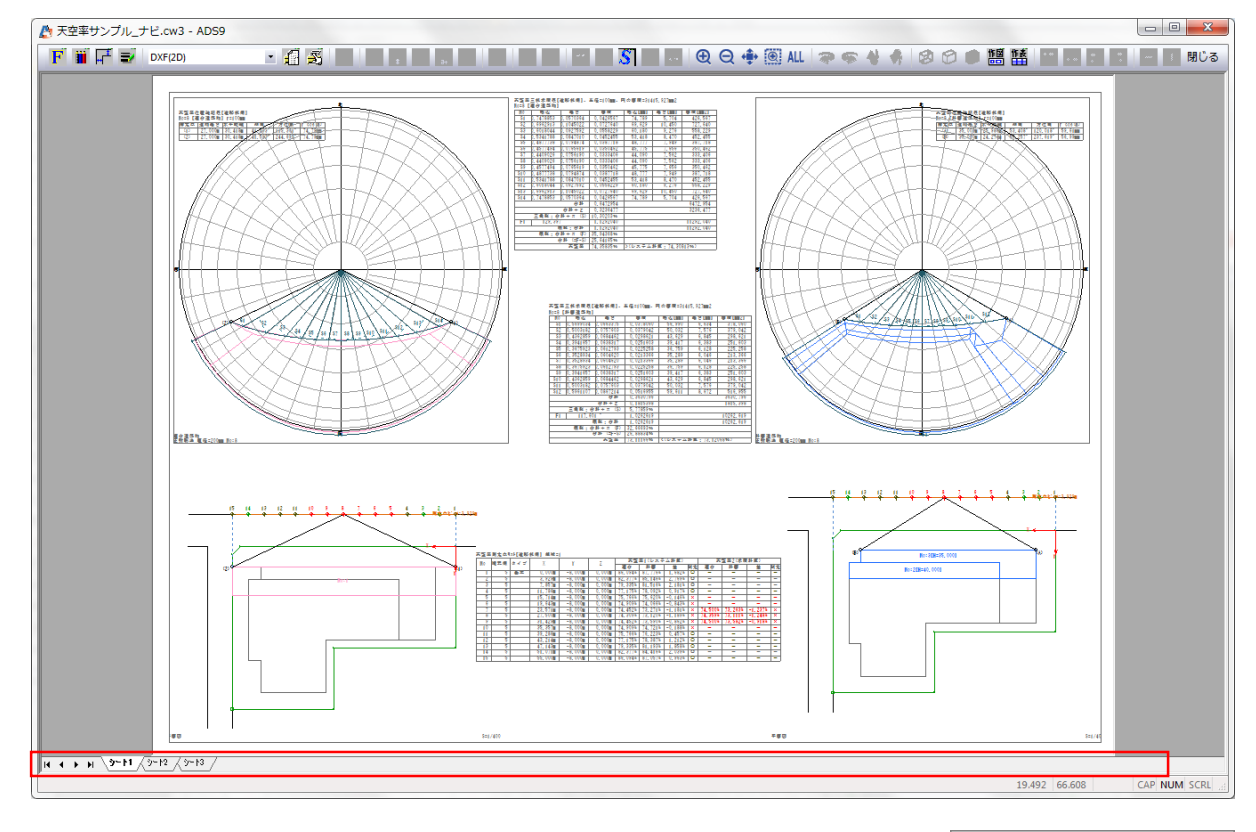

②シート名が表示されている段のどこか(上記赤枠内)で右クリックし、 "レイアウト情報の読込"を選択します。

③レイアウト一覧より、読み込みたいレイアウトを選択し、"確定" を選択します。

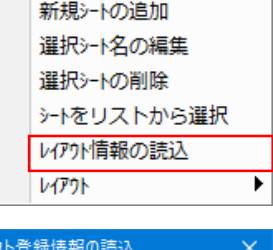

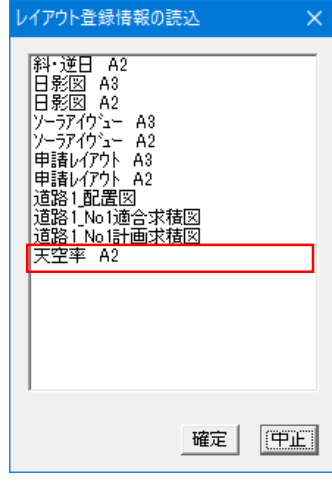

④読み込まれ(追加され)ました。

- ・読み込まれたレイアウトは、登録時のレイアウト情報のままです。
- ・天空率の場合は、領域番号や測定点番号を読み込んだ後に変更する必要があります。
- ・用紙サイズや縮尺も登録時の情報となりますので、それぞれのパターンでの登録をお勧めします。
- ・既に登録されているレイアウト情報を変更する場合は、別名での登録のみとなります。
- ・平面図等で敷地が枠の中に表示されない場合は、該当図形を選択し、右クリックメニューより "図形表示位置の初期化"を選択することで、枠の中に表示されます。 4

#### ■図形内文字の再描画

・レイアウトされた状態でプラン変更等による再計算が行われた場合、再び印刷プレビューに入る と表及び図形は自動更新となりますが、図形内の文字は手動による再描画が必要です。

①再描画したい図形を1つ選択します。(複数図形には対応していません)

②再描画のためのダイアログボックスを開きます。(開き方は2種類あります)

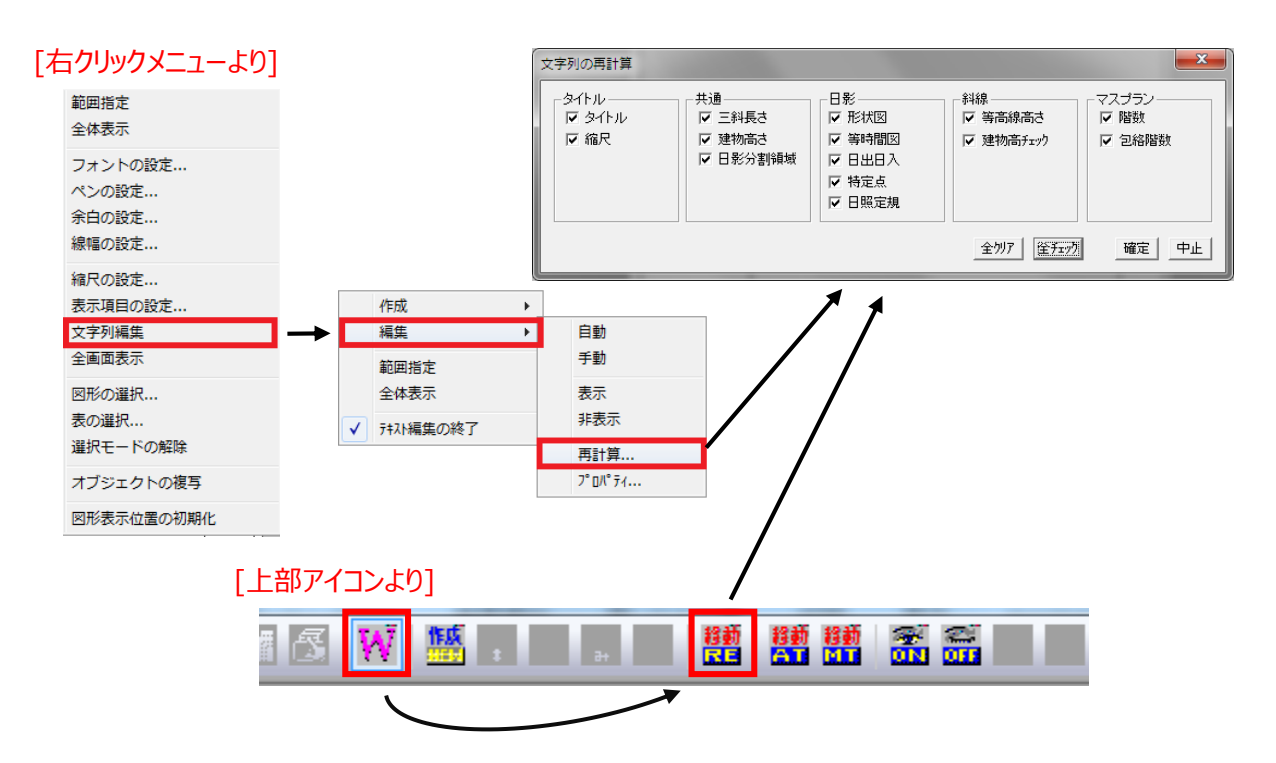

③"文字列の再計算"ダイアログボックスより"全チェック"を選択し、"確定"を選択します。 ④文字列が更新されました。

## ■図形又は表の複写

・レイアウト済み図形又は表の一部を変更して並べたい場合等に使用します。

①複写したいオブジェクト(図形又は表)を1つ選択します。 ※複数選択不可

②右クリックメニューより"オブジェクトの複写"を選択します。

③"表示項目の設定"で現在の情報が表示されますので、変更箇所を設定 し"OK"又は"確定"を選択します。

④①で選択されたオブジェクトの少しズレた位置に③で設定された内容で 複写されます。

(⑤)複写されたオブジェクトの中心にある■マークを左クリックし、移動させます。

範囲指定 全体表示 フォントの設定... ペンの設定... 余白の設定... 線幅の設定... 表示項目の設定... 文字列編集 図形の選択... 表の選択... 選択モードの解除 オブジェクトの複写